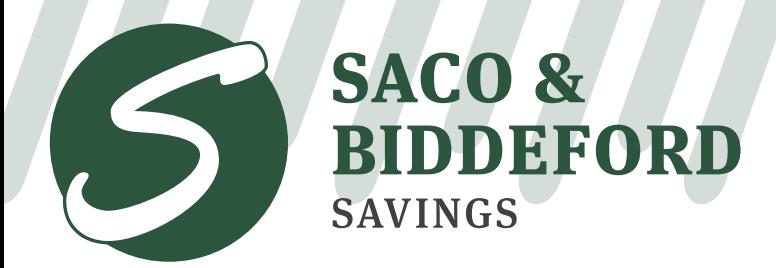

**1**

In It Together.

sbsavings.bank | (207) 284-4591

## How to Use Our Secure Upload Feature

Navigate to the bank's website (www.sbsavings.bank) and hover your mouse over 'RESOURCES'. A drop down menu will appear, click on 'SECURE UPLOAD'. **Step 1:**

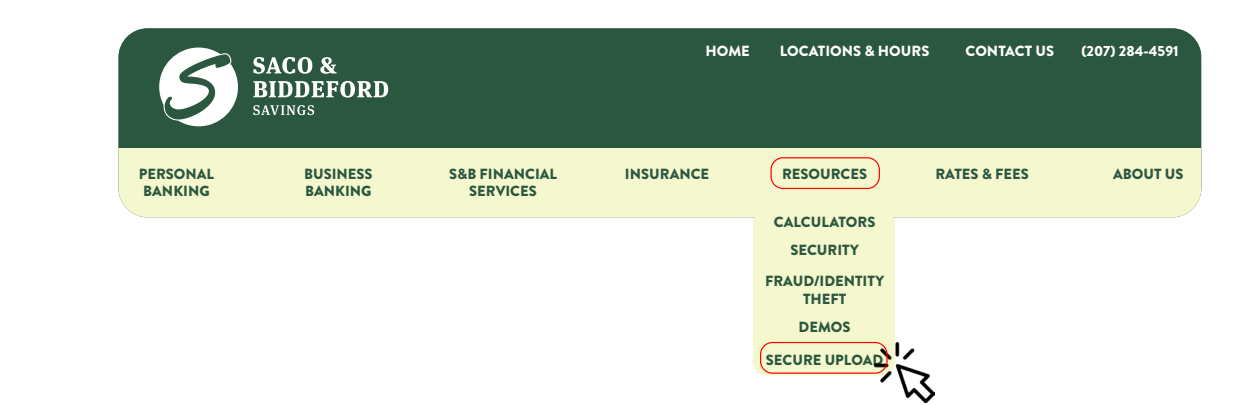

From the Secure Upload landing page, please click on 'Upload File'. You will be redirected to Secure **Step 2:** Upload homepage. From here, type the email address for the appropriate department to receive the document, then press 'Start'.

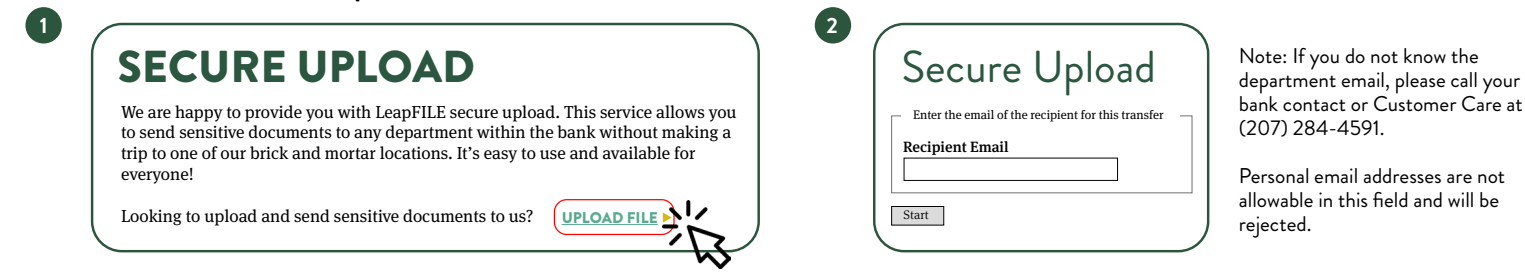

- After pressing start, fill out your contact information and create a subject and message for your delivery. **Step 3:** *Note: In the subject, please include the name of the employee that should receive the document.*
- When all required fields have been filled in, select how you want to upload your file(s) and/or folder(s). **Step 4:** Choose your file(s) and click upload and send. A success page will appear confirming your upload.

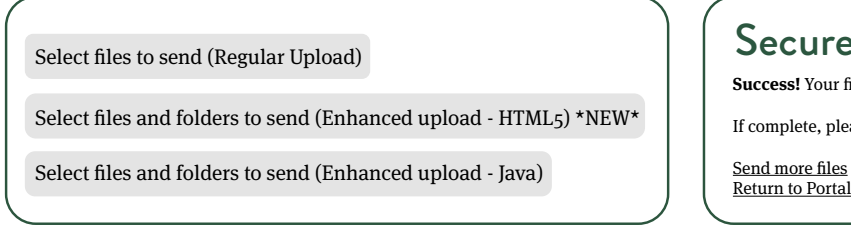

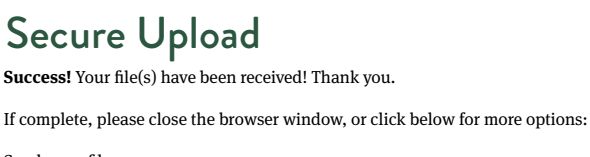

**If you have any questions or concerns, call:** (207) 284-4591